## *Roger Access Control System*

# MCT80M / MCT82M / MCT84M Reader

Installation Manual

*Firmware version: x.1.30.266 and newer*

*Document version: Rev. F*

*This document contains minimum information that is necessary for initial setup and installation of the device. The detailed description of configuration parameters and functionalities is specified in respective Operating Manual available at [www.roger.pl.](http://www.roger.pl/)*

## **1. INTRODUCTION**

The reader is designed for operation with MC16 access controller (RACS 5 system). Factory new reader is configured with default settings including ID=100 address.

## **2. DEVICE CONFIGURATION**

The reader can be configured in regard of various parameters (including address) in order to adapt it to the requirements of specific installation. Device can be configured from VISO v2 management software or RogerVDM utility software.

Note: Remote configuration of device from VISO v2 software is possible only if jumper is placed on MEM contacts (fig. 4). If the jumper is removed then such configuration is blocked. In case of factory new device, jumper is placed on MEM contacts.

## **CONFIGURATION WITH VISO V2 PROGRAM**

In RACS 5 v2 system the reader can be installed at site without previous configuration. According to AN006 application note, its address and other settings can be configured from VISO v2 management software and during such configuration the access to its service contacts (fig. 4) is not required.

## **CONFIGURATION WITH ROGERVDM PROGRAM**

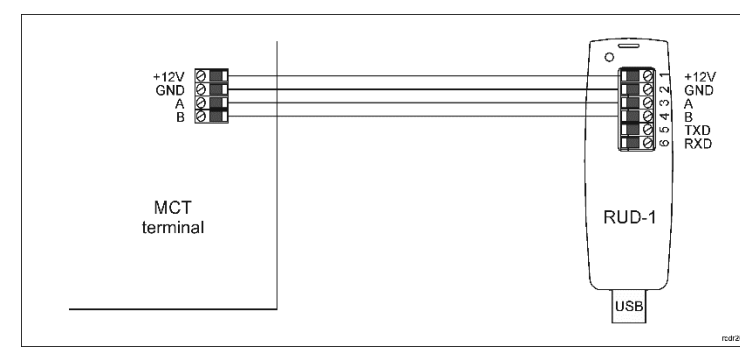

Fig. 1 Connection of MCT reader to RUD-1 interface (configuration)

#### Programming procedure:

- 1. Connect the device to RUD-1 interface (fig. 1) and connect the RUD-1 to computer's USB port.
- 2. Remove jumper from MEM contacts (fig. 4) if it is placed there.
- 3. Restart the device (switch power supply off and on or short RST contacts for a moment) and orange LED SYSTEM will pulsate. Then within 5 seconds place jumper on MEM contacts.
- 4. Start RogerVDM program, select *MCT* device, firmware version, *RS485* communication channel and serial port with RUD-1 interface.
- 5. Click *Connect,* the program will establish connection and will automatically display *Configuration* tab.
- 6. Enter unoccupied RS485 address in range of 100-115 and other settings according to requirements of specific installation.
- Click Send to Device to update the configuration of device.
- 8. Optionally make a backup by clicking *Send to File…* and saving settings to file on disk.
- Disconnect from RUD-1 interface and leave jumper on MEM contacts to enable further configuration of device from VISO v2 software or

Roger sp. z o.o. sp. k. Strona **1** z **4**

remove jumper from MEM contacts to block such remote configuration.

Note: Do not read any cards nor press reader keypad when reader is configured with RogerVDM.

## **MANUAL ADDRESSING**

Manual addressing procedure enables configuration of new RS485 address with all other settings unchanged.

#### Manual addressing procedure:

- 1. Remove all connections from A and B lines.
- 2. Remove jumper from MEM contacts (fig. 4) if it is placed there.<br>3. Restart the device (switch nower supply off and on or short
- Restart the device (switch power supply off and on or short RST contacts for a moment) and orange LED SYSTEM will pulsate. Then within 5 seconds place jumper on MEM contacts.
- 4. Enter 3 digits of RS485 address in range of 100-115 with keypad or with any MIFARE card.
- 5. Leave jumper on MEM contacts to enable further configuration of device from VISO v2 software or remove jumper from MEM contacts to block such remote configuration.
- 6. Restart the device.

Readers without keypad can be addressed with multiple card readings where the N number of readings emulates digit of the address. Three series of readings with any MIFARE proximity card are necessary to set the address. After each series wait for two beeps and proceed with the next digit. Zero digit is emulated with 10 readings.

#### Example:

Programming of ID=101 address with card readings:

- 1. Read card 1 time and wait for two beeps.
- 2. Read card 10 times and wait for two beeps.<br>3. Read card 1 time and wait for two beeps.
- Read card 1 time and wait for two beeps.
- Wait till reader is restarted with the new address.

## **MEMORY RESET**

Memory reset procedure resets all settings to factory default ones including ID=100 address.

#### Memory reset procedure:

- 1. Remove all connections from A and B lines.
- Remove jumper from MEM contacts (fig. 4) if it is placed there. Restart the device (switch power supply off and on or short RST contacts for a moment) and orange LED SYSTEM will pulsate. Then within 5 seconds place jumper on MEM contacts.
- 4. Press [\*] or read any MIFARE card 11 times.
- 5. Wait till device confirms reset with long acoustic signal.
- 6. Leave jumper on MEM contacts to enable further configuration of device from VISO v2 software or remove jumper from MEM contacts to block such remote configuration.
- 7. Restart the device.

## **FIRMWARE UPDATE**

The firmware of device can be changed to newer or older version. The update requires connection to computer with RUD-1 interface (fig. 2) and starting RogerVDM software. The latest firmware file is available at [www.roger.pl.](http://www.roger.pl/)

Firmware update procedure:

- 1. Connect the device to RUD-1 interface (fig. 2) and connect the RUD-1 to computer's USB port.
- 2. Place jumper on FDM contacts (fig. 4).
- 3. Restart the device (switch power supply off and on or short RST contacts for a moment).
- 4. Start RogerVDM program and in the top menu select *Tools* and then *Update firmware*.
- 5. In the opened window select device type, serial port with RUD-1 interface and path to main firmware file (\*.hex) and in case of device with keypad also path to additional firmware file (\*.cyacd).
- 6. Click *Update* to start firmware upload with progress bar in the bottom.
- When the update is finished, disconnect from RUD-1 interface and remove jumper from FDM contacts. Additionally it is recommended to start memory reset procedure.

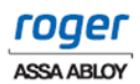

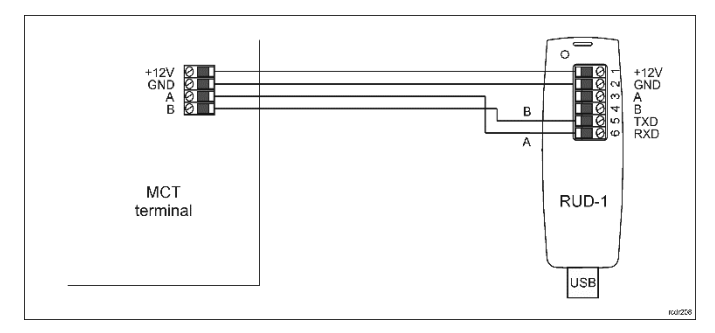

Fig. 2 Connection of MCT reader to RUD-1 interface (firmware update)

#### **3. INSTALLATION**

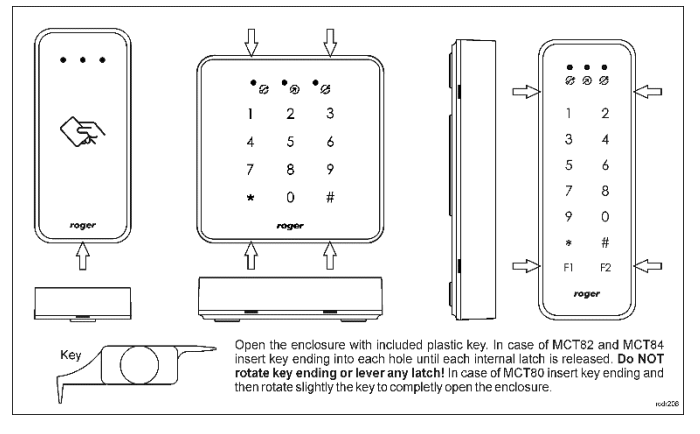

Fig. 3 Enclosure opening

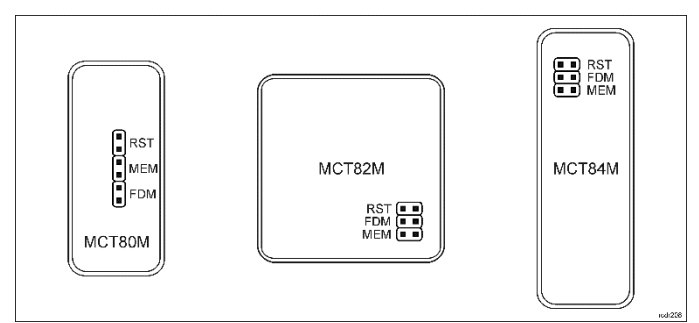

Fig. 4 Service contacts

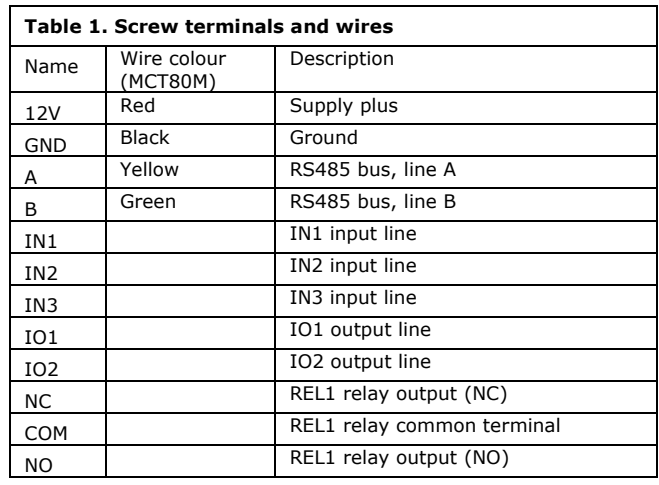

Note: MCT82M enclosure consists of front panel and back panel. New device is assembled with a standard back panel, but additional free of charge, extended back panel is included. This panel can be used when connection cable has to be hidden and no flush mounting box is available.

#### Installation guideliness

• The terminal should be mounted on a vertical structure (wall) away from sources of heat and moisture.

Roger sp. z o.o. sp. k. Strona **2** z **4**

• In particular, it is not allowed to install the reader in places with high humidity such as saunas, swimming pools, car washes, etc.

• Front panel should be attached in such way as the tamper detector (fig. 4) would firmly press the back panel.

• All electrical connections should be done with disconnected power supply.

• If the device is installed in a place exposed to conductive dust (e.g. metal dust), protect the MEM/RST/FDM pins with insulating mass, e.g. silicone, after installation.

• If the terminal and controller are not supplied from the same PSU then GND terminals of both devices must be connected with any wire. • Device can be cleaned by means of wet cloth and mild detergent without abrasive components. In particular do not clean with alcohols, solvents, petrol, disinfectants, acids, rust removers, etc. Damages resulting from improper maintenance and usage are not covered by manufacturer warranty.

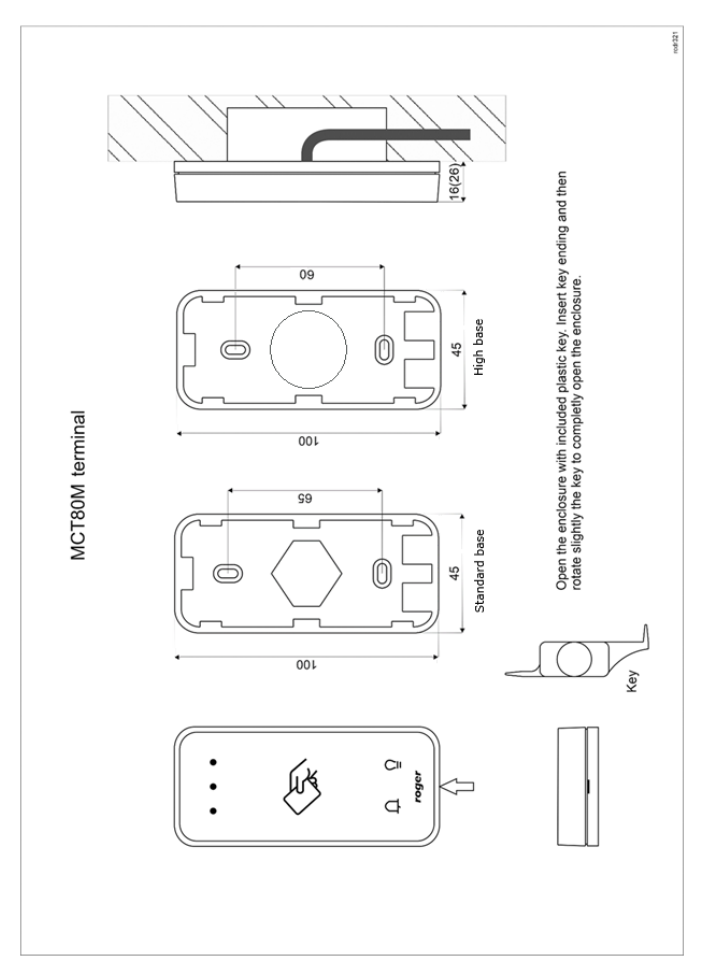

#### Fig. 5 MCT80M installation

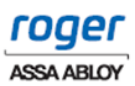

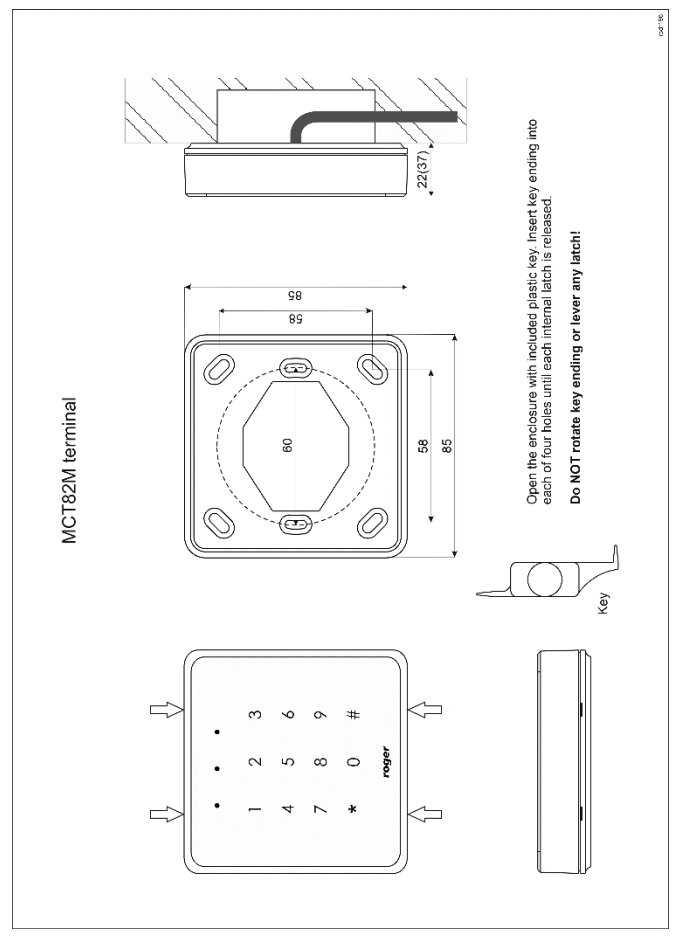

Fig. 6 MCT82M installation

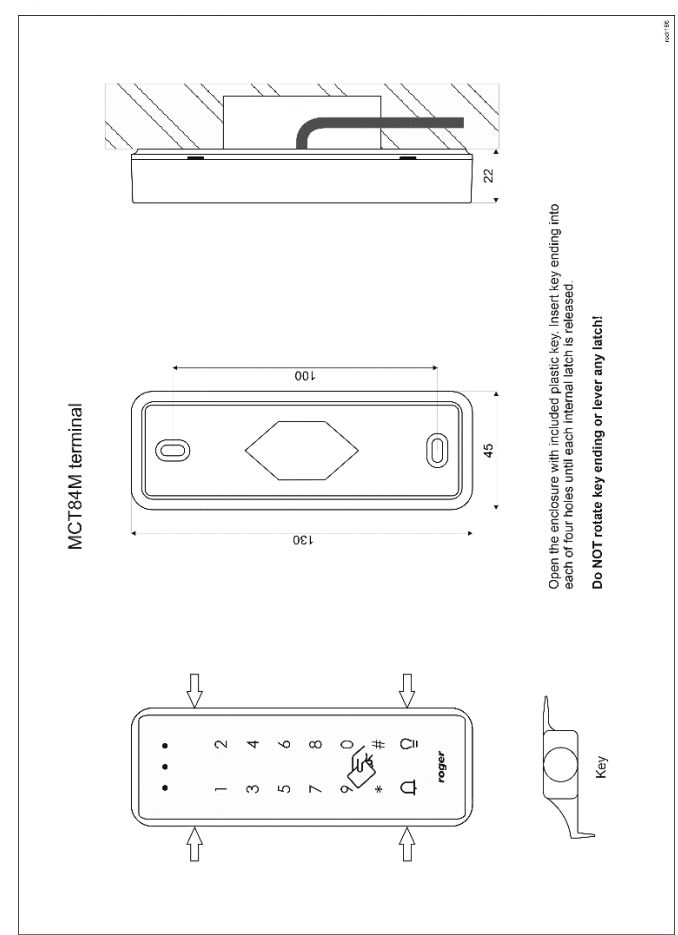

Fig. 7 MCT84M installation

Roger sp. z o.o. sp. k. Strona **3** z **4**

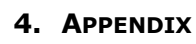

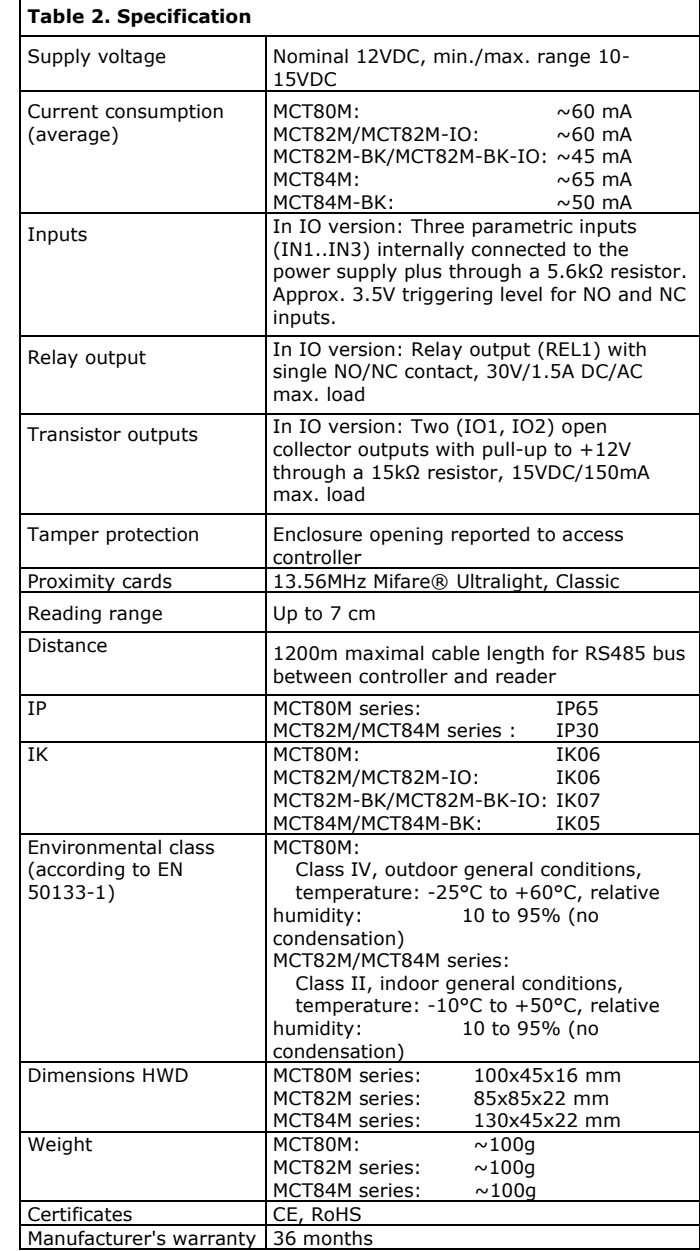

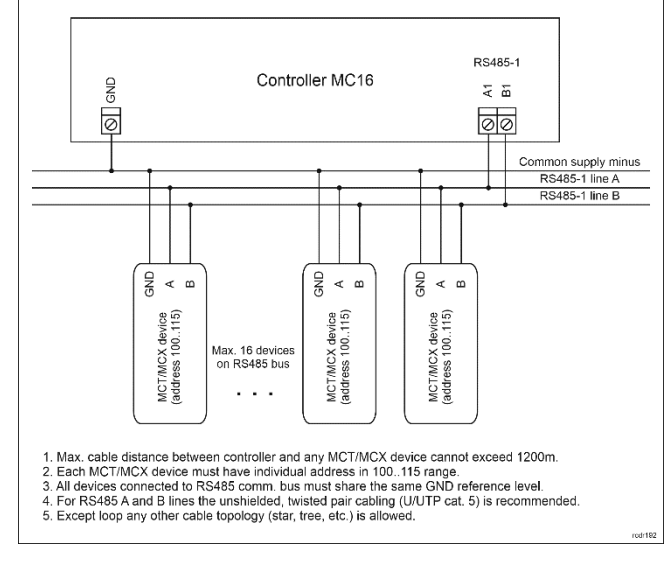

Fig. 8 Connection of readers and expanders to MC16 access controller

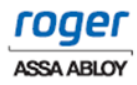

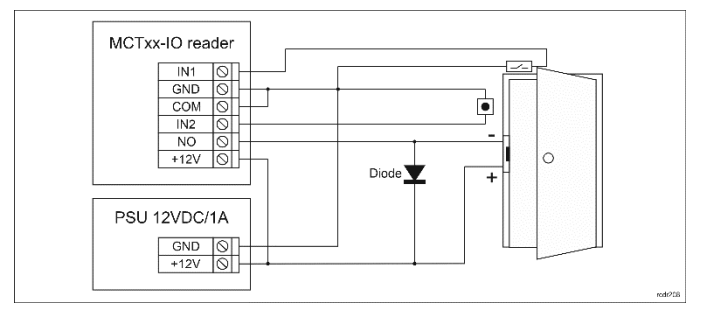

Fig. 9 Connection of door lock, door contact and exit button to MCTxx-IO reader

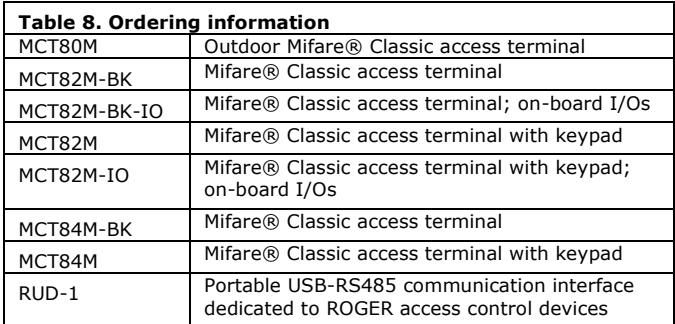

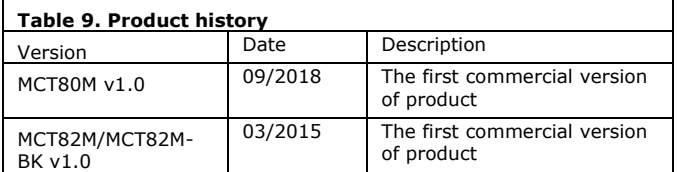

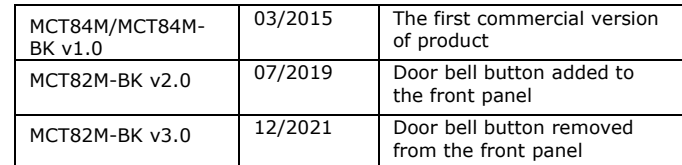

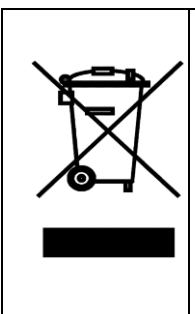

This symbol placed on a product or packaging indicates that the product should not be disposed of with other wastes as this may have a negative impact on the environment and health. The user is obliged to deliver equipment to the designated collection points of electric and electronic waste. For detailed information on recycling, contact your local authorities, waste disposal company or point of purchase. Separate collection and recycling of this type of waste contributes to the protection of the natural resources and is safe to health and the environment. Weight of the equipment is specified in the document.

*This document is subject to the Terms of Use in the current version published on the website [www.roger.pl](http://www.roger.pl/)*

> **Contact: Roger Sp. z o. o. sp. k. 82-400 Sztum Gościszewo 59 Tel.: +48 55 272 0132 Fax: +48 55 272 0133 Tech. support: +48 55 267 0126 E-mail: [support@roger.pl](mailto:support@roger.pl) Web: [www.roger.pl](http://www.roger.pl/)**

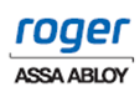